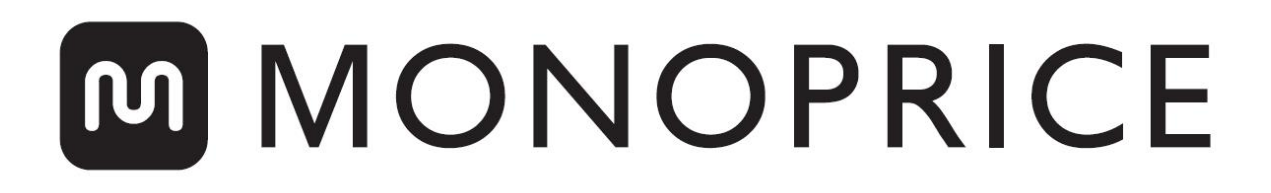

## Impresora MP10 3D

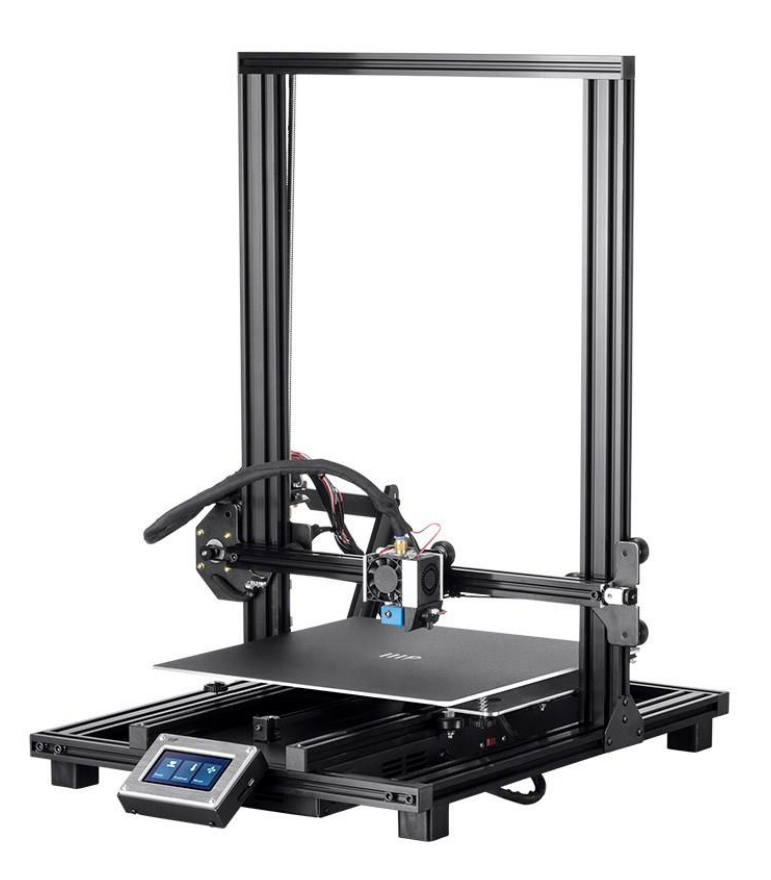

P/N 34437, 34577, 34578

# Manual del usuario

## **CONTENIDO**

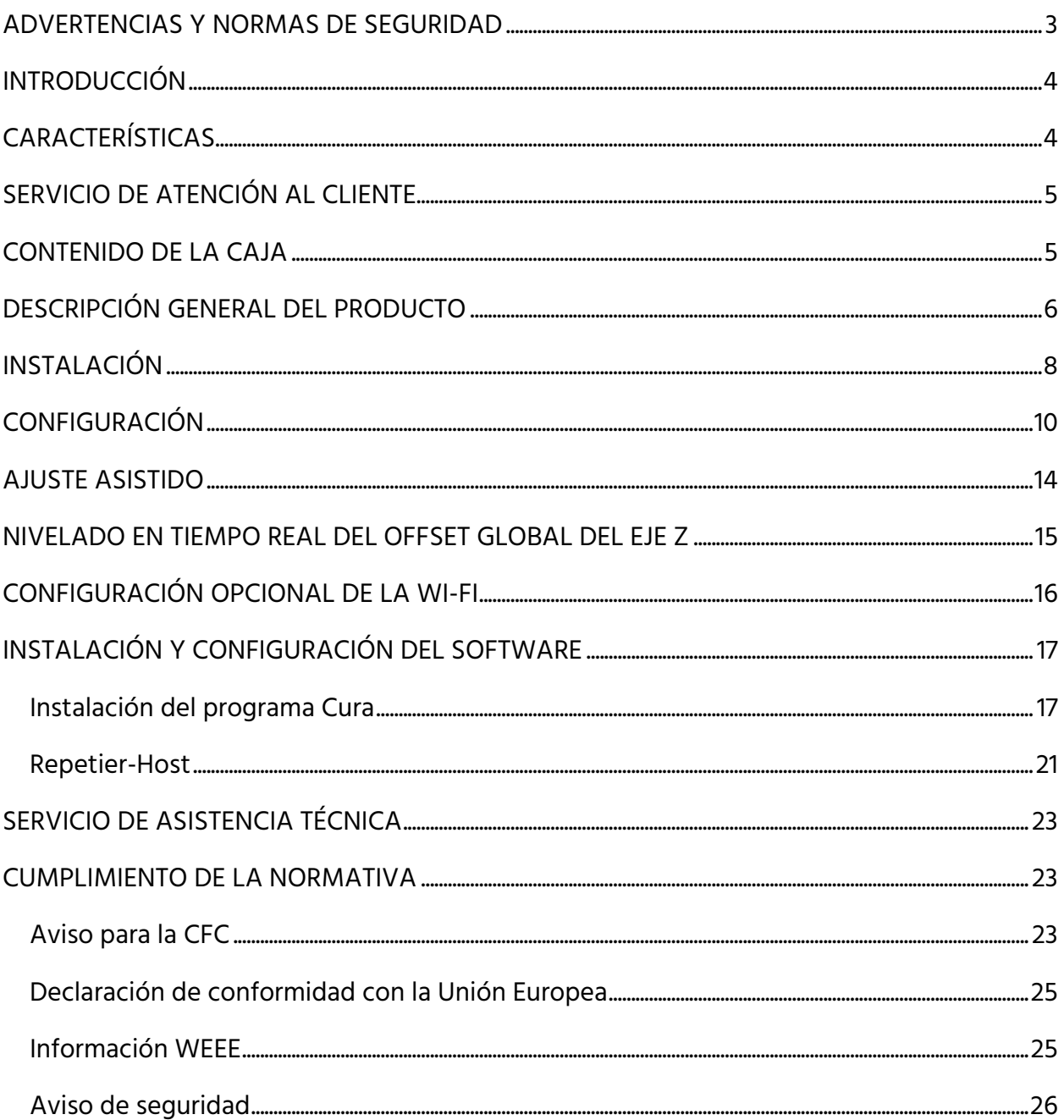

#### <span id="page-2-0"></span>ADVERTENCIAS Y NORMAS DE SEGURIDAD

- Tenga cuidado de no dañar el papel PC en la placa de montaje.
- Tenga cuidado de no tocar las partes calientes, incluidos los bloques de calor, la boquilla del extrusor, el filamento extrudido y la placa de montaje.
- No use guantes cuando use o repare el artículo para evitar enredos.
- Mantenga la impresora y sus accesorios fuera del alcance de los niños.
- No retire ni desconecte el cable USB cuando imprima desde un ordenador.
- No tire del cable negro ni lo retuerza en ningún momento.
- No fuerce ni rasgue nada durante el desembalaje y el montaje. Se podrían causar daños a la impresora o a sus accesorios.
- No toque el interior de la impresora durante su funcionamiento.
- Permita siempre que la impresora y el filamento extrudido se enfríen antes de tocarlos.
- Asegúrese de que la impresora esté apagada y desenchufada de su fuente de alimentación antes de realizar reparaciones o empezar a trabajar con ella.
- No coloque este dispositivo en una superficie inestable donde pueda caerse y causar lesiones a personas o daños al propio dispositivo o a otros objetos.
- No someta el producto a fuerzas externas, golpes o fluctuaciones de temperatura o humedad.
- Este dispositivo está diseñado solo para su uso en interiores.
- No exponga este dispositivo al agua ni a ningún tipo de humedad. No coloque bebidas ni otros recipientes con humedad sobre o cerca del dispositivo. Si la humedad afecta o entra en el dispositivo, desenchúfelo inmediatamente de la toma de corriente y deje que se seque por completo antes de volver a enchufarlo.
- No toque con la manos mojadas el dispositivo, el cable de alimentación ni ningún otro cable conectado.
- No use el dispositivo en espacios cerrados. Solo en áreas bien ventiladas.
- Compruebe si hay algún tipo de daño en la unidad y en el cable de alimentación antes de comenzar la operación. No inicie su uso si aprecia algún tipo de daño.
- Asegúrese de que la unidad tenga el mismo tipo de corriente y nivel de energía que la toma de corriente antes de enchufarla.
- Desconecte este dispositivo de la fuente de alimentación cuando no esté en uso.
- Tenga cuidado para evitar daños en el cable de alimentación. No permita que se enrosque o enrede con otros cables, ni pase por encima o quede presionado sobre ellos. Asegúrese de que el cable de alimentación no presente un peligro de tropiezo.
- No tire nunca del cable de alimentación para desenchufar la unidad. Sujete siempre la cabeza del conector o el cuerpo del adaptador.

## <span id="page-3-0"></span>INTRODUCCIÓN

¡Gracias por adquirir esta impresora 3D de Monoprice! Esta impresora cuenta con un solo extrusor capaz de imprimir en PLA, ABS y otros materiales. Puede imprimir desde un ordenador Windows® o Mac® PC mediante una conexión USB o desde archivos de modelos 3D almacenados en una tarjeta de memoria sin tener que recurrir a ningún tipo de ordenador. Esta impresora es fácil de instalar y usar gracias a las instrucciones de este manual.

#### <span id="page-3-1"></span>CARACTERÍSTICAS

- Un único cabezal de extrusión para imprimir
- Puede imprimir PLA, ABS, madera, relleno de cobre, acero o bronce y otros materiales
- Diseño de marco abierto para dar más facilidad en su uso y mantenimiento
- Incluye una tarjeta de memoria con Cura, Repetier-Host y un ejemplo de modelo en 3D

## <span id="page-4-0"></span>SERVICIO DE ATENCIÓN AL CLIENTE

El departamento de servicio de atención al cliente de Monoprice se dedica a garantizar que todos sus pedidos, compras y entregas se efectúan de forma insuperable. Si tiene algún problema con su pedido denos la oportunidad de arreglarlo. Puede ponerse en contacto con un representante del servicio de atención al cliente de Monoprice a través del chat en directo de nuestra página www.monoprice.com o mediante un correo electrónico a support@monoprice.com. Consulte la página web para conocer los horarios del servicio y los enlaces.

#### <span id="page-4-1"></span>CONTENIDO DE LA CAJA

Haga un recuento del contenido de la caja para asegurarse de que tiene todos los artículos que se enumeran a continuación. Póngase en contacto con el servicio de atención al cliente de Monoprice si falta algo o está dañado y le proporcionarán lo que necesite.

1x Impresora 3D 1x Estante de filamento 2x Soportes de bastidor 1x Raspador de plástico 1x Cable USB 1x Tarjeta de memoria 4x Llave hexagonal (2 mm, 2.5 mm, 3 mm, 4 mm) 5x Tornillo M5 x 20 13x Tornillo M4 x 6 1x Llave de boca abierta (8 mm) 1x Cable de alimentación de corriente alterna 1x Manual del usuario

## <span id="page-5-0"></span>DESCRIPCIÓN GENERAL DEL PRODUCTO

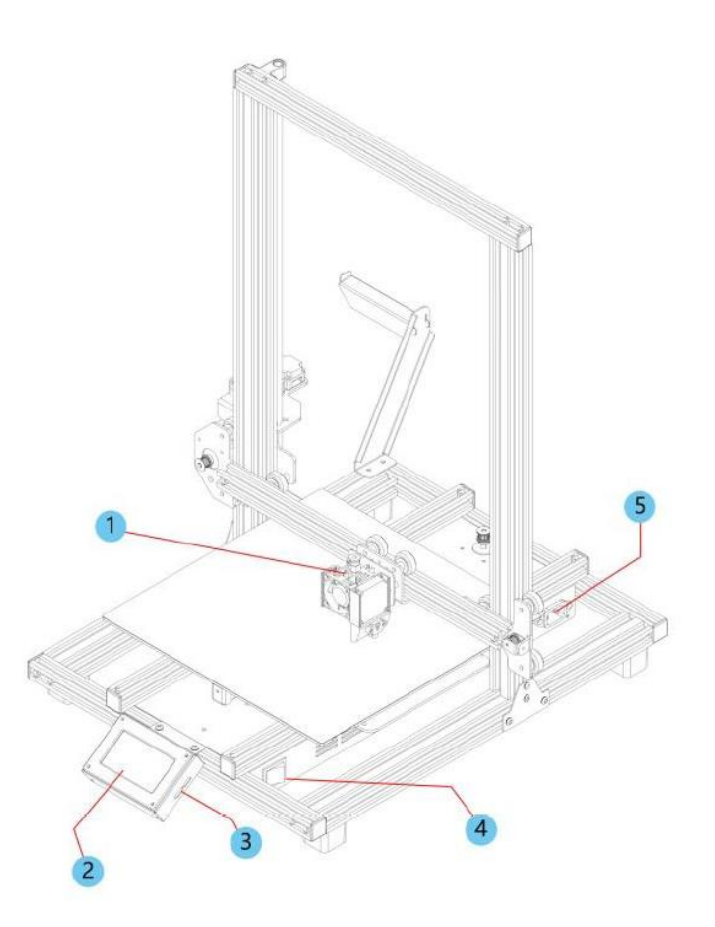

- 1. Extrusor
- 2. Pantalla táctil LCD
- 3. Puertos Micro USB y microSD™
- 4. Interruptor de encendido
- 5. Conector de alimentación de corriente alterna

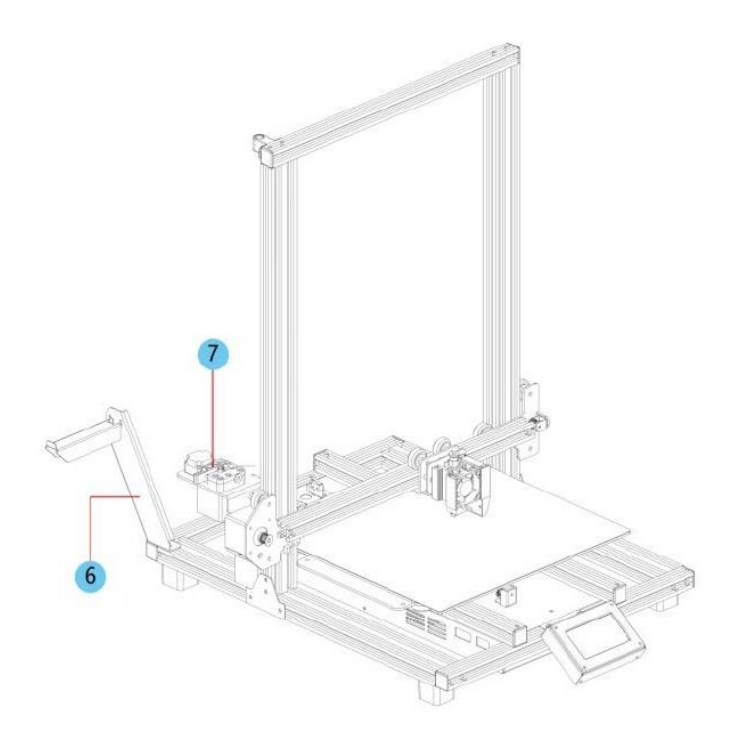

- 6. Soporte del filamento
- 7. Mecanismo de alimentación

## <span id="page-7-0"></span>INSTALACIÓN

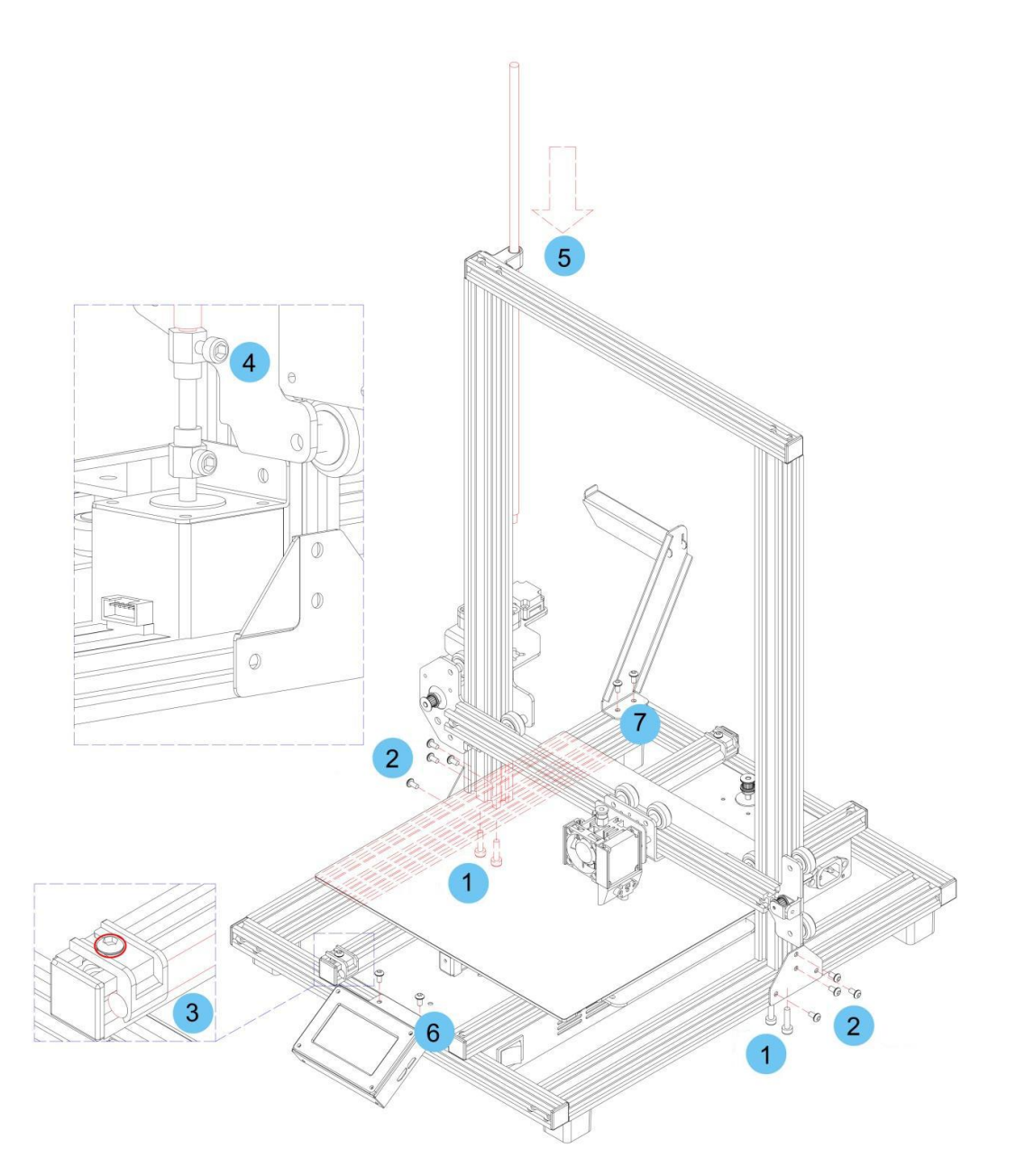

En todas las instrucciones se supone que usted está mirando la parte frontal de la impresora durante el ensamblaje.

1. Utilice el material de embalaje para colocar la impresora de lado, de forma que pueda ver los orificios de la parte inferior. Coloque la parte vertical del bastidor enfrente de los orificios de la parte inferior y alinee los orificios de la parte inferior del bastidor vertical con los del bastidor horizontal. A continuación, use la llave

hexagonal de 2,5 mm y los 4 tornillos M5×20 incluidos para fijar el bastidor vertical al bastidor horizontal (2 tornillos en cada lado).

- 2. Coloque la impresora sobre la base de modo que tenga acceso a ambos lados. Localice los 2 soportes de bastidor. El que tiene una hendidura debe instalarse en el lado izquierdo y en la parte posterior. Alinee las tuercas ciegas de las secciones verticales y horizontales del bastidor con los orificios de los soportes. Con la llave hexagonal de 4 mm y los 8 tornillos M4×6 incluidos, fije los soportes a la unión entre las secciones del bastidor vertical y horizontal.
- 3. El husillo del eje Z se almacena dentro de la barra de transporte del eje Y izquierdo y se fija en el sitio mediante dos soportes de plástico. Utilice la llave hexagonal de 2,5 mm para retirar los soportes de plástico. Necesitará mover el lecho hacia atrás para acceder a la parte trasera del soporte. Retire el husillo del eje Z de la barra de transporte del eje Y izquierdo. A continuación, reemplace los soportes de plástico y apriete los tornillos para fijarlos en el sitio.
- 4. Con la llave hexagonal de 3 mm incluida, afloje el tornillo de la parte superior del acoplamiento del motor de modo que se pueda insertar el husillo del eje Z.
- 5. Inserte el husillo del eje Z a través del orificio de la parte superior del bastidor. A continuación, enrósquelo a través del orificio del armazón del extrusor hasta que la parte no enroscada del tornillo esté completamente insertada en el acoplamiento del motor. Cuando esté correctamente insertada, la parte superior estará al ras del bastidor. Apriete el tornillo aflojado en el paso anterior para fijar el husillo del eje Z al motor.
- 6. Con la llave hexagonal de 2,5 mm y 2 tornillos M4×6, fije el módulo de pantalla LCD en el bastidor de la impresora. Inserte el enchufe en la parte posterior del módulo.
- 7. Alinee las tuercas ciegas del bastidor con los orificios del portafilamentos. A continuación, con la llave hexagonal de 2,5 mm y 2 tornillos M4×6, fije el portafilamentos en el bastidor.
- 8. Monte el fusor del extrusor en el soporte del **pórtico del eje X** alineando las varas y los imanes de posicionamiento. Asegúrese de que los cables estén en la parte superior.

9. Enchufe los tres conectores de cable en las conexiones apropiadas de la parte frontal izquierda del carro del eje Y izquierdo, debajo de la ubicación de almacenamiento del husillo del eje Z a la que se hace referencia en el paso 3 anterior.

#### <span id="page-9-0"></span>**CONFIGURACIÓN**

¡Advertencia! Tenga cuidado de no quitar o dañar la superficie de impresión en la placa de montaje. Este papel es esencial para garantizar que el modelo 3D se adhiera correctamente a la placa de montaje durante la impresión. Si esta cinta se daña o se desgasta, reemplácela con cinta de pintor, cinta Kapton® o cinta de carrocero común.

Realice los siguientes pasos para preparar la impresora para su uso.

- 1. Coloque la impresora en una superficie plana y estable con suficiente ventilación y una toma de corriente cercana.
- 2. Asegúrese de que el interruptor de encendido esté en la posición OFF. Enchufe el cable de alimentación de CA incluido en la clavija del conector de alimentación de CA del lado derecho de la impresora. Después conecte el otro extremo a una toma de corriente cercana. Ponga el interruptor de encendido en la posición ON.
- 3. Inserte la tarjeta de memoria incluida en la ranura del lado derecho del modulo LCD.

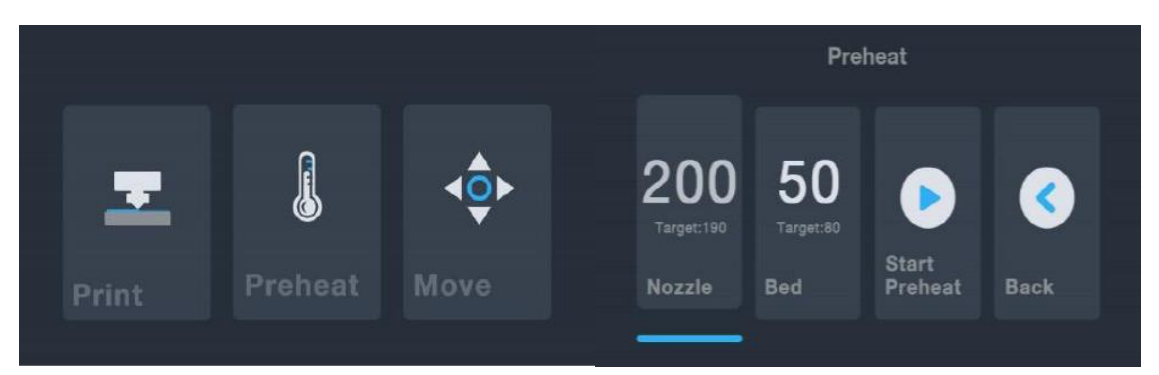

4. Toque el botón Preheat (precalentamiento) del Main Menu (Menú principal).

5. Pulse el botón Boquilla. A continuación, ajuste la temperatura de la boquilla al valor deseado. El valor deseado depende del tipo de filamento utilizado. Para el filamento PLA de muestra incluido, la temperatura debe estar entre 200 y 220 °C.

- 6. Toque el botón Bed (cama) y luego ajuste la temperatura deseada para su tipo de filamento.
- 7. Pulse el botón Iniciar precalentamiento. La impresora empezará a precalentar la boquilla y el lecho de impresión calentado hasta el valor o los valores deseados y el botón Iniciar precalentamiento cambiará a Detener precalentamiento. Los botones Boquilla y Lecho mostrarán las temperaturas a medida que cambien.
- 8. Abra el filamento mientras la impresora se calienta. Con un par de tijeras o tenacillas corte diagonalmente el extremo del filamento para hacer un punto, como se muestra en las siguientes imágenes. Coloque el carrete de filamento en el estante de filamentos.

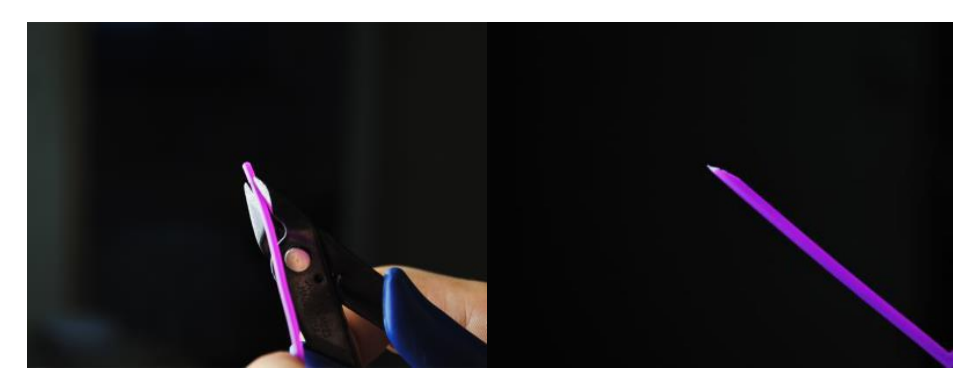

9. Pulse el botón Atrás en el Menú de Precalentamiento para volver al Menú Principal. A continuación, pulse el botón Mover en el Menú Principal para entrar en el Menú

Mover. Pulse el  $\sim$  botón de la columna Z para elevar el extrusor unos 3~5 cm por encima de la plataforma de construcción.

10. Mientras aprieta la palanca del Mecanismo de alimentación, inserte el filamento y empújelo para abrirlo. Siga presionando hasta que note resistencia al golpear el fusor. Esto debe ser aproximadamente a 30 cm de filamento. Suelte la palanca del Mecanismo de alimentación.

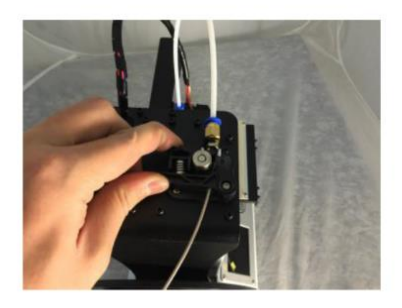

11. Pulse el **V** botón de la columna E del Menú Mover para introducir el filamento en el extrusor/fusor. Siga pulsando el botón hasta que se hayan extruido varios centímetros de filamento.

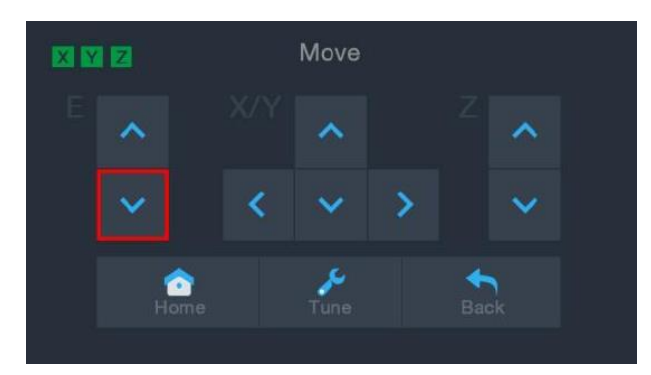

- 12. Con el raspador de plástico incluido, limpie el filamento extruido de la boquilla y la plataforma de construcción. Es normal que el filamento salga por la boquilla mientras la impresora está caliente.
- 13. Toque el botón del Move Menu para volver al Main Menu.
- 14. Pulse el botón Imprimir del Menú Principal. La impresora leerá el contenido de la tarjeta de memoria y lo mostrará en la pantalla. Toque el archivo cat.gcode para comenzar a imprimir el modelo. La muestra de impresión puede tardar hasta 3 horas en imprimirse

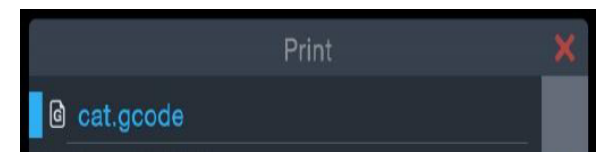

15. Después de imprimir la primera capa toque el botón Pause or Cancel para detener la impresión.

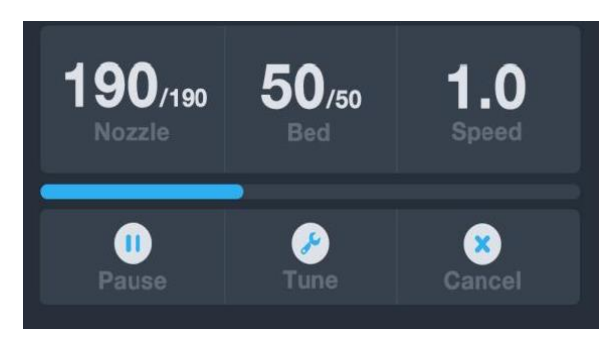

16. Compare la primera capa con las imágenes de la siguiente tabla para determinar si la placa de montaje debe nivelarse o no. Si necesita un ajuste, pulse el botón Cancelar del Menú Imprimir para detener la impresión. Aparecerá el Menú Principal.

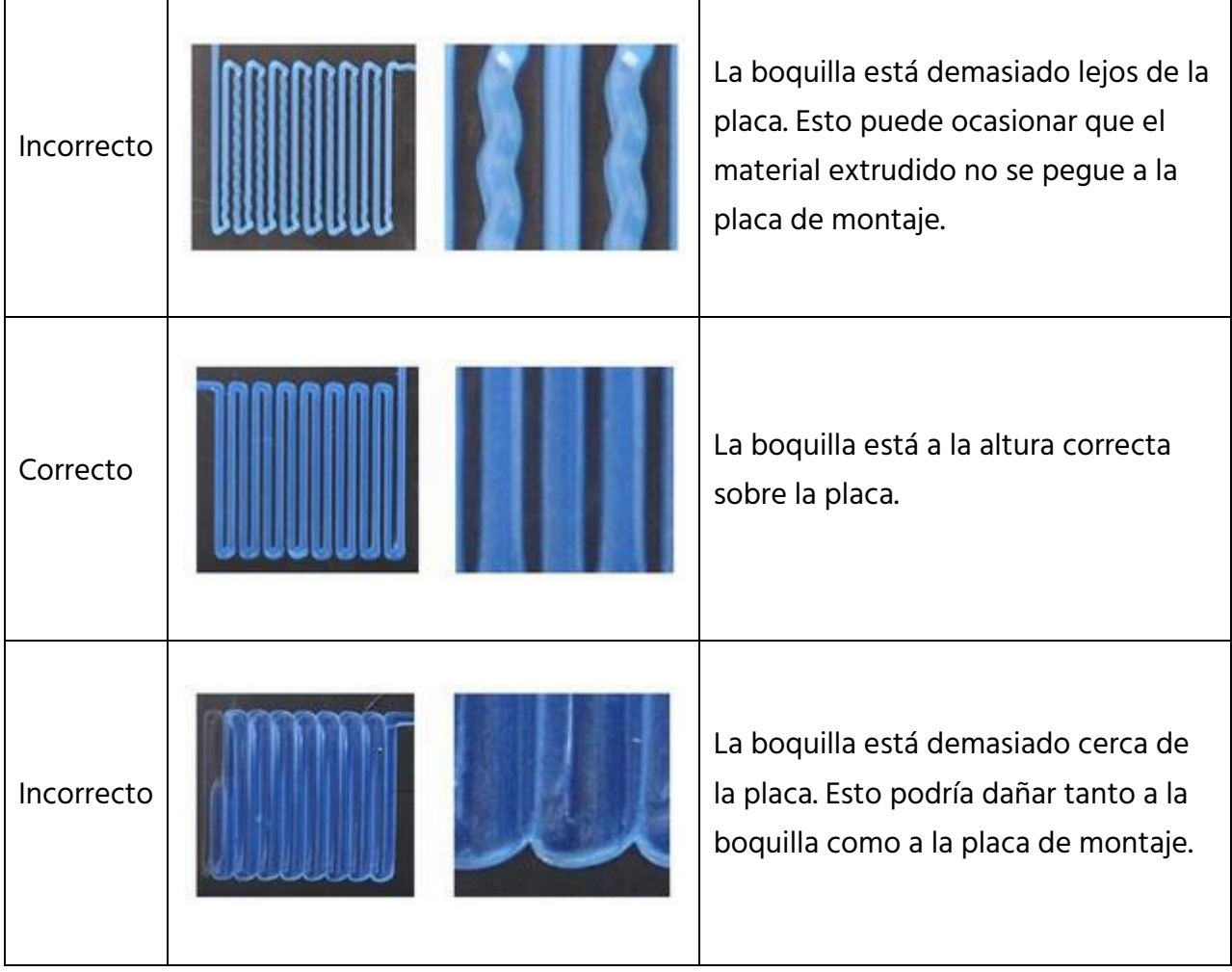

#### <span id="page-13-0"></span>AJUSTE ASISTIDO

Si la distancia entre la boquilla y la placa no es la correcta, use la función Auto Level (nivelado automático) para ajustar dicho espacio. Querrá realizar el nivelado automático antes de usar la impresora por primera vez o después de moverla.

Tenga en cuenta que la función Auto Level determinará las compensaciones locales para ubicación en una cuadrícula de 5" x 5". No establecerá el *offset* del eje Z respecto a la cama. Esto se establece mediante el sintonizado del *offset* durante la impresión o con el menú que inicia la función de nivelado automático. Consulte la sección NIVELADO EN TIEMPO REAL DEL OFFSET GLOBAL DEL EJE Z para obtener más información.

1. Una vez tenga la impresora encendida y el Main Menu en pantalla, toque el botón Move de Main Menu, luego toque el botón Tune (sintonizar) en el Move Menu para entrar en el Set Offset Menu.

![](_page_13_Figure_4.jpeg)

2. Pulse el botón Nivelación automática. La impresora moverá el extrusor a diferentes puntos y medirá la distancia desde la boquilla hasta el lecho de impresión para determinar el offset local adecuado en cada punto. Esta función solo funciona con el lecho de impresión de metal, que es estándar en la impresora MP10.

![](_page_13_Picture_6.jpeg)

- 3. Pulse el botón Mover del Menú Principal para entrar en el Menú Mover. A continuación, pulse el  $\hat{\ }$  botón de la columna Z para elevar el extrusor aproximadamente 3~5 cm por encima de la plataforma de construcción.
- 4. Con el raspador de plástico, limpie el filamento extruido del lecho y del fusor.
- 5. Toque el botón Calibrar del Menú Mover para entrar en el Menú Configurar offset. Si la boquilla estaba demasiado cerca, pulse el botón LEJOS. Si la boquilla estaba demasiado lejos, pulse el botón CERCA. Esto ajusta el offset en Z en 0,1 mm.
- 6. Reinicie la impresión siguiendo los pasos 14-16 de la sección CONFIGURACIÓN.

#### <span id="page-14-0"></span>NIVELADO EN TIEMPO REAL DEL OFFSET GLOBAL DEL EJE Z

Mientras imprime el modelo, puede utilizar esta función para ajustar la distancia entre la boquilla y el lecho. Pulse el botón Tune para entrar en el Menú de Corrección del nivel del lecho. A continuación, pulse el botón LEJOS o CERCA para aumentar o disminuir la distancia entre la boquilla y el lecho. Esto puede ayudar a obtener una buena primera capa, pero tenga la precaución de darle a la impresora un breve período de tiempo para implementar el cambio.

![](_page_14_Picture_6.jpeg)

## <span id="page-15-0"></span>CONFIGURACIÓN OPCIONAL DE LA WI-FI

Puedes conectar la impresora de forma inalámbrica a una red Wi-Fi® de 2.4 GHz para imprimir modelos desde tu tableta o teléfono Android™. Sigue los siguientes pasos para configurar la conexión Wi-Fi para tu dispositivo.

- 1. Abre Notepad en tu PC para crear un nuevo archivo.
- 2. Copia el siguiente bloque de gcode en el archivo de texto vacío.
- 3. Sustituye el SSID del gcode por el SSID de tu red y el PASSWORD en el gcode con la contraseña de tu red. Tu contraseña no puede contener ningún punto y coma.
- 4. Guarda el archivo con el nombre de archivo WiFi.gcode en una tarjeta microSD<sup>™</sup>.
- 5. Introduce la tarjeta microSD en la ranura para tarjetas de la impresora.
- 6. Selecciona Impresora en el Main Menu de la impresora. La impresora leerá el contenido de la tarjeta microSD.s
- 7. Localiza y selecciona el archivo WiFi.gcode. Cuando la impresora haya centrado el cabezal de impresión, el proceso habrá finalizado y tu impresora debería estar conectada a tu red Wi-Fi®.

Tenga en cuenta que puede tener problemas para conectarse a la red Wi-Fi® si tiene una red de 2.4GHz y 5GHz con el mismo SSID. Intente cambiar el SSID de la red de 5GHz si sucede esto. Para obtener los mejores resultados mueva la impresora a una ubicación más cercana al router wifi o al punto de acceso.

## <span id="page-16-0"></span>INSTALACIÓN Y CONFIGURACIÓN DEL SOFTWARE

Como ya sabe, puede imprimir un modelo directamente desde el archivo gcode de una tarjeta microSD™ . Este el método idóneo porque no se requiere estar conectado a un ordenador. Puede descargar archivos gcode en la tarjeta microSD e imprimirlos sin tener que crear ningún archivo de modelos.

No obstante, puede crear sus propios archivos gcode mediante un programa de código abierto como Cura o Repetier-Host, preinstalados en la tarjeta microSD que viene con la impresora. Estos programas usan modelos 3D (normalmente archivos .STL o .OBJ) y, mediante información específica de la máquina, generan un archivo gcode con instrucciones detalladas para que la impresora cree el modelo seleccionado. Le recomendamos que empiece con Cura, ya que incluye un motor de corte.

#### <span id="page-16-1"></span>Instalación del programa Cura

- 1. Use un lector de tarjetas para leer el contenido de la tarjeta microSD™ incluida. Localice y haga doble clic en el archivo Cura\_3.3.1.exe para iniciar el programa de instalación.
- 2. Haga clic en el botón Next (siguiente) de la pantalla Welcome (bienvenido). Luego haga clic en el botón I Agree (acepto) de la pantalla License Agreement (acuerdo de licencia).

![](_page_16_Picture_6.jpeg)

3. Use el explorador de archivos para seleccionar un directorio de instalación o acepte el directorio predeterminado (recomendado). Haga clic en el botón Next para continuar.

![](_page_17_Picture_35.jpeg)

4. Asegúrese de que todas las casillas están marcadas y haga clic en Install para continuar.

![](_page_17_Picture_36.jpeg)

5. Haga clic en Finish para completar la instalación e iniciar el programa Cura.

![](_page_18_Picture_1.jpeg)

6. Haga clic en Printer > Printer > Add Printer...

![](_page_18_Picture_3.jpeg)

7. Haga clic en la opción Other (otra) y elija la entrada Monoprice MP10. Haga clic en el botón Add Printer (añadir impresora) para continuar.

![](_page_18_Picture_69.jpeg)

8. Aparecerá la pantalla Machine Settings (configuración de la máquina). Haga clic en el botón Close (cerrar) para finalizar la instalación de Cura.

![](_page_19_Picture_22.jpeg)

#### <span id="page-20-0"></span>Repetier-Host

También puede instalar Repetier-Host desde el archivo que hay en la tarjeta microSD™ incluida. Las siguientes capturas de pantalla muestran la configuración adecuada de Repetier-Host para usar en esta impresora.

![](_page_20_Picture_19.jpeg)

![](_page_21_Picture_4.jpeg)

## <span id="page-22-0"></span>SERVICIO DE ASISTENCIA TÉCNICA

Monoprice se complace en proporcionar asistencia técnica gratuita, en directo y en línea para ayudarle con cualquier duda que tenga sobre la instalación, configuración, solución de problemas o recomendaciones de productos. Si alguna vez necesita ayuda con su nuevo producto, conéctese para hablar con uno de nuestros amables y expertos compañeros de asistencia técnica. El servicio de asistencia técnica está disponible a través del botón de chat en línea de nuestra página www.monoprice.com o mediante un correo electrónico a tech@monoprice.com. Consulte la página web para conocer los horarios del servicio y los enlaces.

#### <span id="page-22-1"></span>CUMPLIMIENTO DE LA NORMATIVA

#### <span id="page-22-2"></span>Aviso para la CFC

![](_page_22_Picture_4.jpeg)

Este dispositivo cumple con la Parte 15 de las reglas CFC. El funcionamiento está sujeto a las dos condiciones siguientes: (1) este dispositivo no puede causar interferencias perjudiciales, y (2) este dispositivo debe aceptar cualquier interferencia recibida, incluidas aquellas que puedan causar un funcionamiento no deseado.

La modificación del equipo sin la autorización de Monoprice puede hacer que el equipo deje de cumplir con los requisitos de CFC para dispositivos digitales de Clase B. En ese caso, su derecho a utilizar el equipo puede estar limitado por las regulaciones de la CFC y es posible que deba corregir por su cuenta cualquier interferencia a las comunicaciones de radio o televisión.

Este equipo ha sido probado y cumple con los límites para un dispositivo digital de Clase B, en conformidad con la Parte 15 de las reglas de la CFC. Estos límites están diseñados para proporcionar una protección razonable contra interferencias perjudiciales en una instalación residencial. Este equipo genera, utiliza y puede emitir energía de radiofrecuencia y, si no se instala y utiliza conforme a las instrucciones, puede causar interferencias perjudiciales en las comunicaciones de radio. Sin embargo, no hay garantías de que no se produzcan interferencias en una instalación en particular. Si este equipo causa interferencias perjudiciales en la recepción de radio o television, lo cual se puede determinar mediante el encendido y apagado del equipo, se recomienda al usuario que intente corregir la interferencia mediante la aplicación de una o más de las siguientes medidas:

- Reorientar o reubicar la antena receptora.
- Aumentar la separación entre el equipo y el receptor.
- Conectar el equipo a una toma de corriente en un circuito diferente del que está conectado el receptor.
- Consultar con el distribuidor o con un técnico de radio o TV experimentado para obtener ayuda.

La modificación del equipo sin la autorización de Monoprice puede hacer que el equipo deje de cumplir con los requisitos de CFC para dispositivos digitales de Clase A. En ese caso, su derecho a utilizar el equipo puede estar limitado por las regulaciones de la CFC y es posible que deba corregir por su cuenta cualquier interferencia a las comunicaciones de radio o televisión.

# CE

#### <span id="page-24-0"></span>Declaración de conformidad con la Unión Europea

Monoprice, Inc. declara que el producto descrito en esta guía o manual del usuario cumple con las directivas aplicables que se detallan a continuación. El texto completo de la declaración de conformidad con la Unión Europea está disponible en la siguiente dirección de internet:

[https://www.monoprice.com/product?c\\_id=107&cp\\_id=10724&cs\\_id=1072403&p\\_id=34437](https://www.monoprice.com/product?c_id=107&cp_id=10724&cs_id=1072403&p_id=34437&seq=1&format=2) [&seq=1&format=2](https://www.monoprice.com/product?c_id=107&cp_id=10724&cs_id=1072403&p_id=34437&seq=1&format=2) o se puede encontrar el CE DoC en este manual del usuario.

- Directiva EMC 2004/108/EC
- Directiva de baja tensión 2014/35/EU
- Directiva RoHS2 2011/65/EU
- Directiva WEEE 2012/19/EC
- Directiva sobre embalaje y desechos de embalajes 94/62/EC
- Directiva REACH 1907/2006/EC

#### <span id="page-24-1"></span>Información WEEE

Información para el usuario sobre productos de consumo cubiertos por la Directiva de la UE 2012/19/EU referente a Residuos de Aparatos Eléctricos y Electrónicos (WEEE).

Este documento contiene información importante para los usuarios en relación con la correcta eliminación y reciclaje de los productos Monoprice. Los consumidores deben cumplir con este aviso respecto a todos los productos electrónicos que lleven el siguiente símbolo:

![](_page_24_Picture_13.jpeg)

Para los consumidores de la Unión Europea: Esta Directiva de la UE exige que el producto que lleve este símbolo y su embalaje no se desechen junto a residuos municipales sin

clasificar. Dicho símbolo indica que este producto debe eliminarse aparte de los residuos domésticos normales. Es responsabilidad suya deshacerse de este y otros productos eléctricos y electrónicos a través de las instalaciones de recolección designadas por el gobierno o las autoridades locales. La correcta eliminación y el reciclaje ayudarán a prevenir posibles consecuencias negativas para el medio ambiente y la salud humana. Póngase en contacto con las autoridades locales o con el servicio de eliminación de residuos para obtener información más detallada sobre la eliminación de su producto no deseado.

#### <span id="page-25-0"></span>Aviso de seguridad

![](_page_25_Picture_2.jpeg)

ADVERTENCIA: No utilice este producto cerca del agua, como por ejemplo, en un sótano húmedo, cerca de una piscina o en una zona donde pueda entrar en contacto con agua o líquido por accidente.

ADVERTENCIA: Evite usar este producto durante una tormenta eléctrica. Puede haber cierto riesgo de descarga eléctrica debido a los rayos.

ADVERTENCIA: El adaptador externo de alimentación o el cable de alimentación de corriente alterna es el dispositivo de desconexión del equipo. La toma de corriente debe estar ubicada cerca del equipo y tener un fácil acceso.

ADVERTENCIA: Use este producto en una zona bien ventilada.

Microsoft® y Windows® son marcas registradas de Microsoft Corporation en los Estados Unidos y en otros países.

SD® y microSD® son marcas registradas de SD-3C, LLC en los Estados Unidos, en otros países o en ambos.

DuPont™ y Kapton® son marcas registradas de E.I. du Pont de Nemours and Company.

Wi-Fi ® es una marca registrada de Wi-Fi Alliance.

Android™ es una marca registrada de Google LLC.